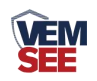

# 温湿度变送器 (**86**液晶壳**485**型)

**SN-3001-WS-N01 Ver 2.0**

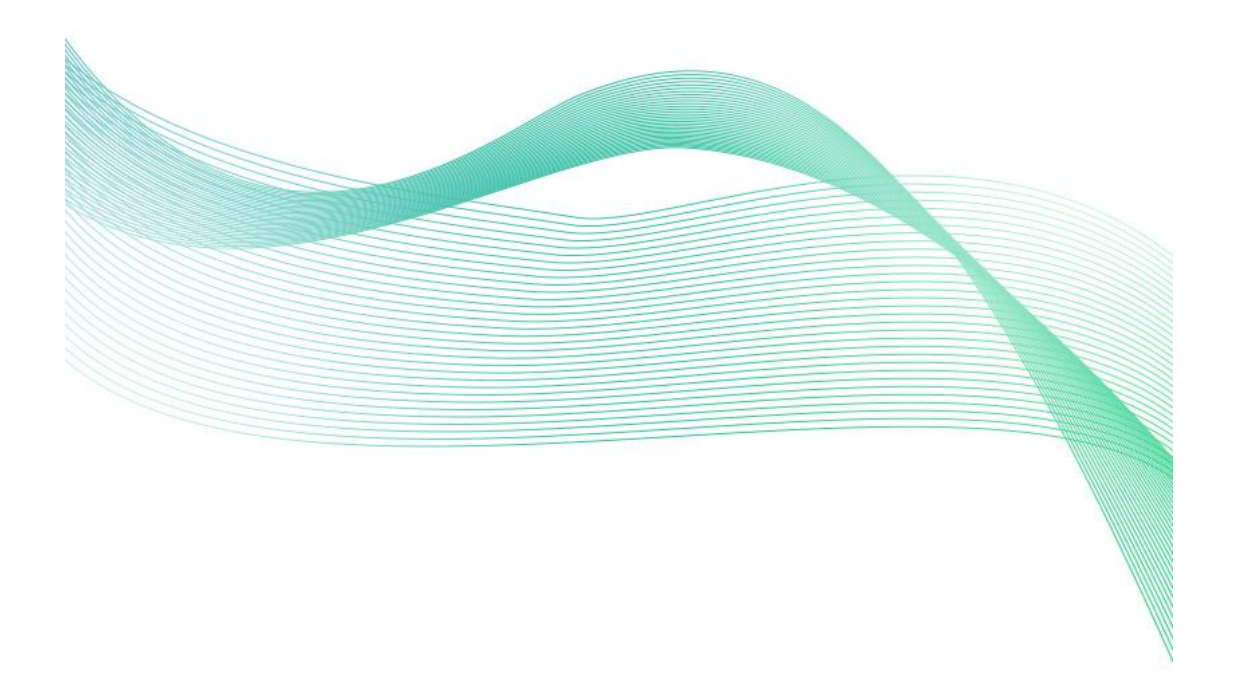

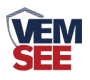

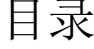

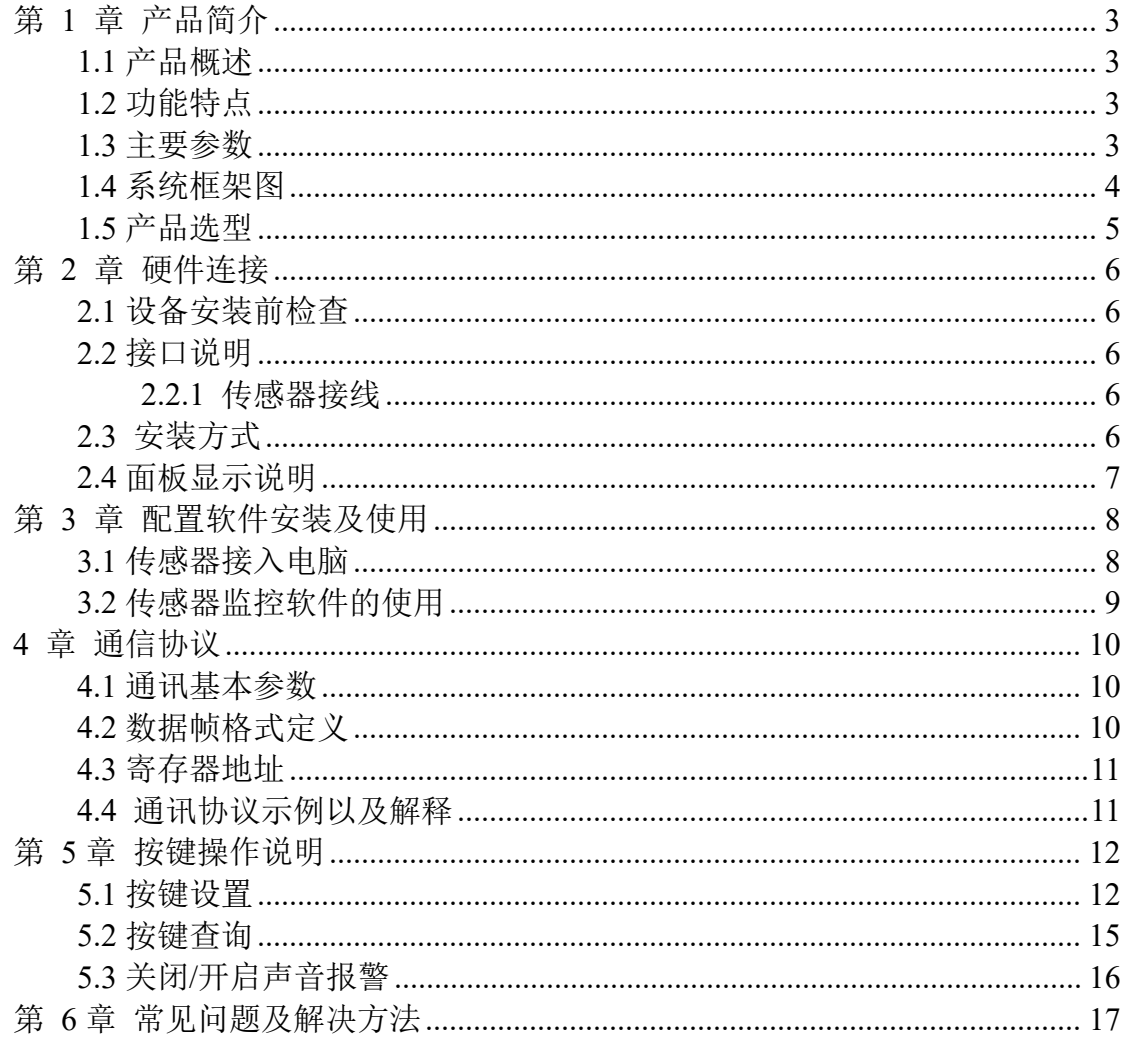

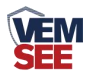

# <span id="page-2-0"></span>第 **1** 章 产品简介

## <span id="page-2-1"></span>**1.1** 产品概述

该变送器广泛适用于机房、仓库等室内需要实时测量显示温湿度的环境。变 送器可以实时显示温湿度,并通过 485 协议输出。

## <span id="page-2-2"></span>**1.2** 功能特点

本产品采用高灵敏度数字探头,信号稳定,精度高。具有测量范围宽、线形 度好、使用方便、便于安装、传输距离远等特点。适用于室内、平缓环境,液晶 大屏幕实时显示,按键操作方便使用。

#### <span id="page-2-3"></span>**1.3** 主要参数

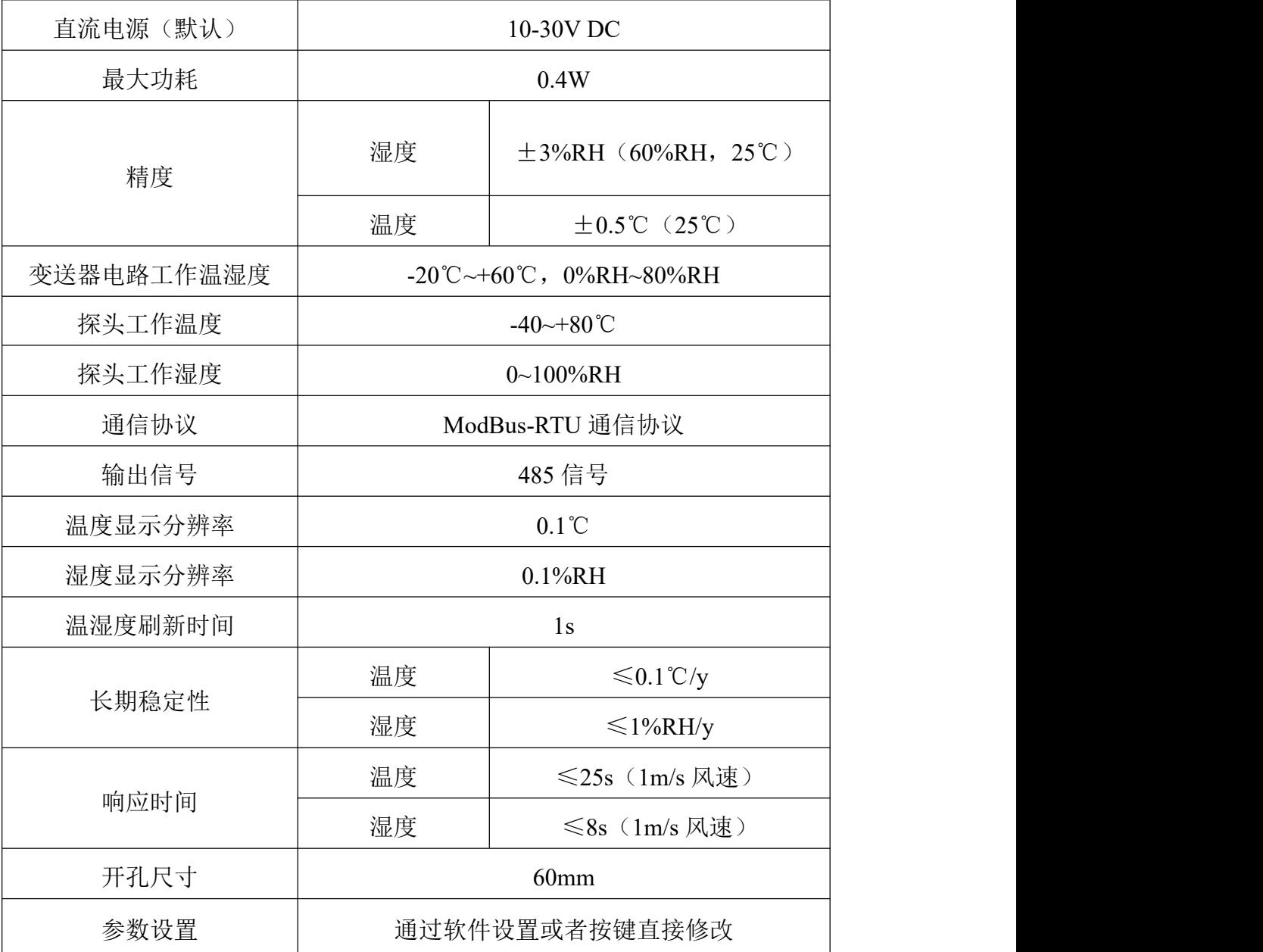

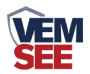

**86** 液晶壳:**86**×**86**×**26mm**

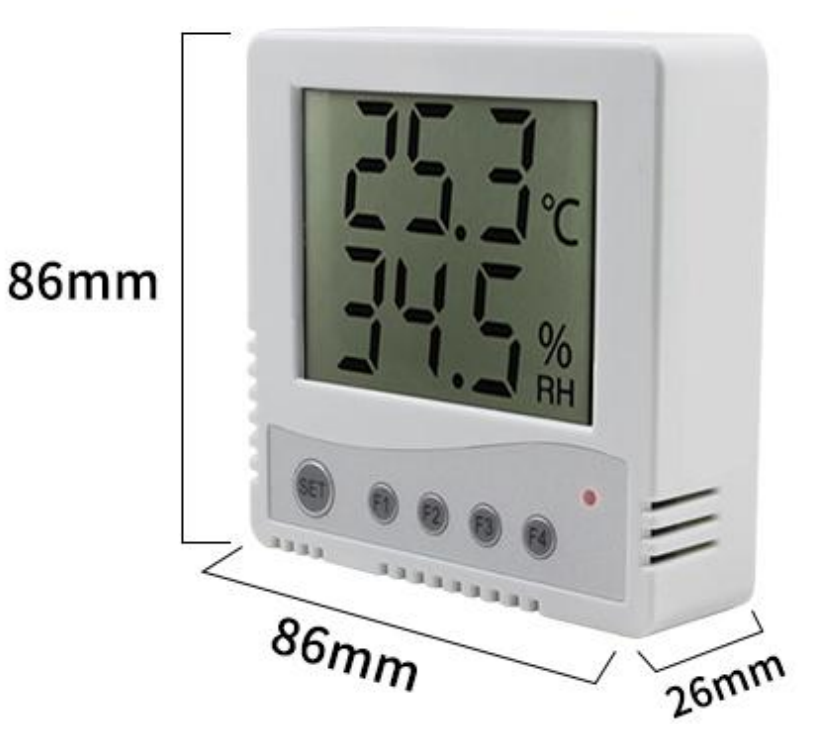

**1.4** 系统框架图 单接

<span id="page-3-0"></span>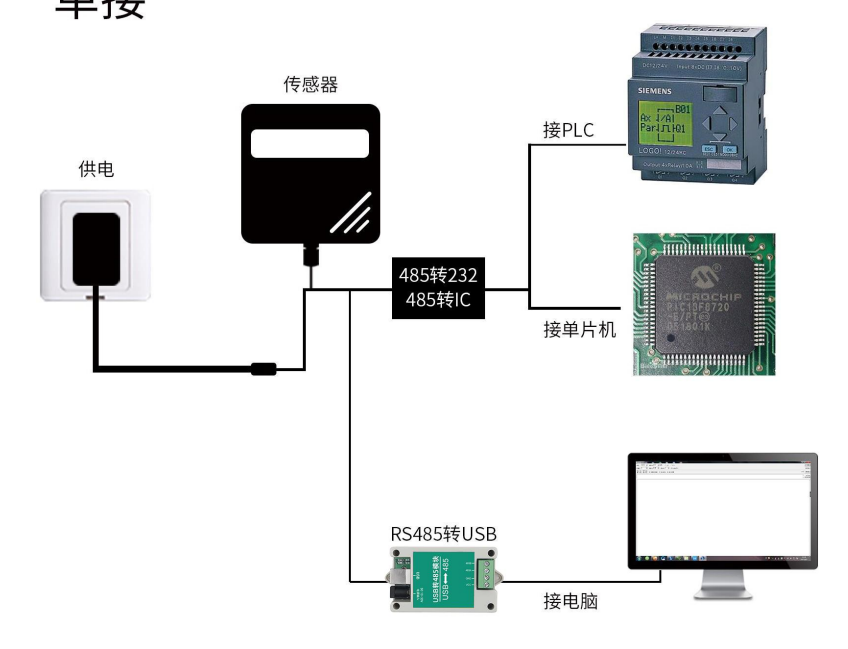

本产品也可以多个传感器组合在一条 485 总线使用,理论上一条总线可以 接 254 个 485 传感器,另一端接入带有 485 接口的 PLC、通过 485 接口芯片 连接单片机, 或者使用 USB 转 485 即可与电脑连接, 使用我公司提供的传感 器配置工具进行配置和测试(在使用该配置软件时只能接一台设备)。

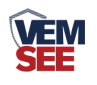

多接

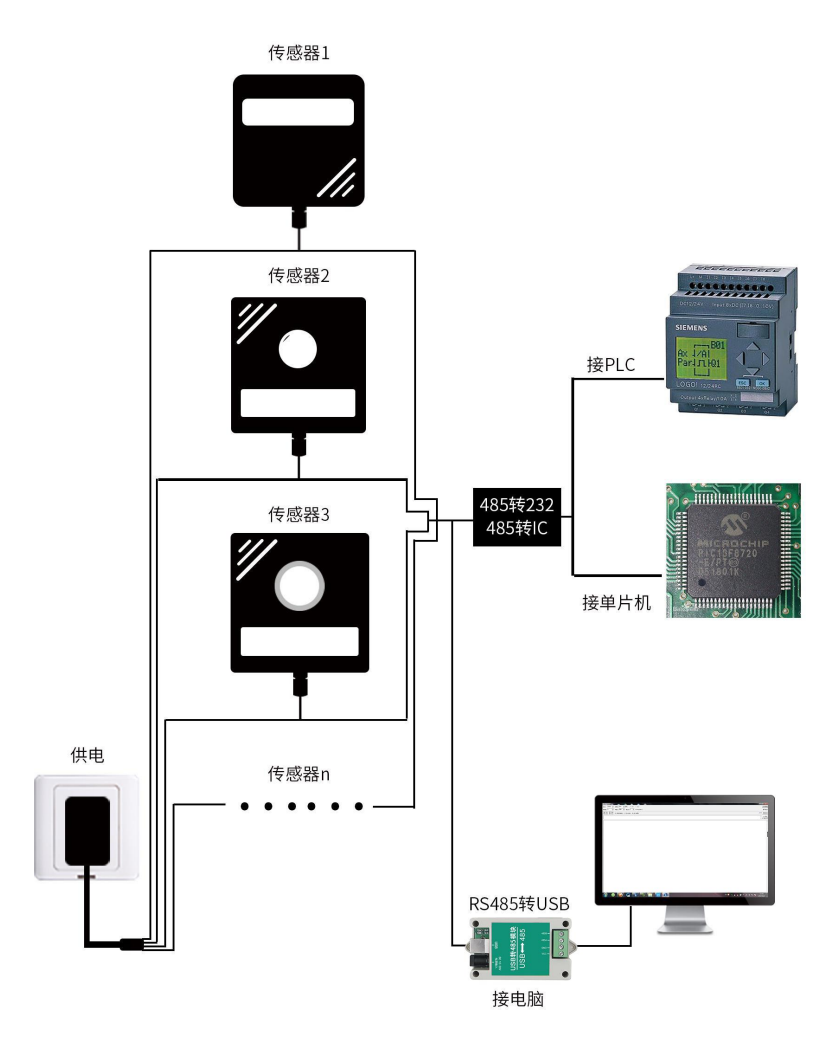

<span id="page-4-0"></span>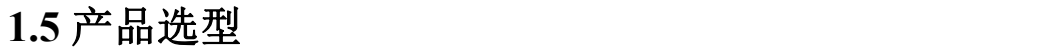

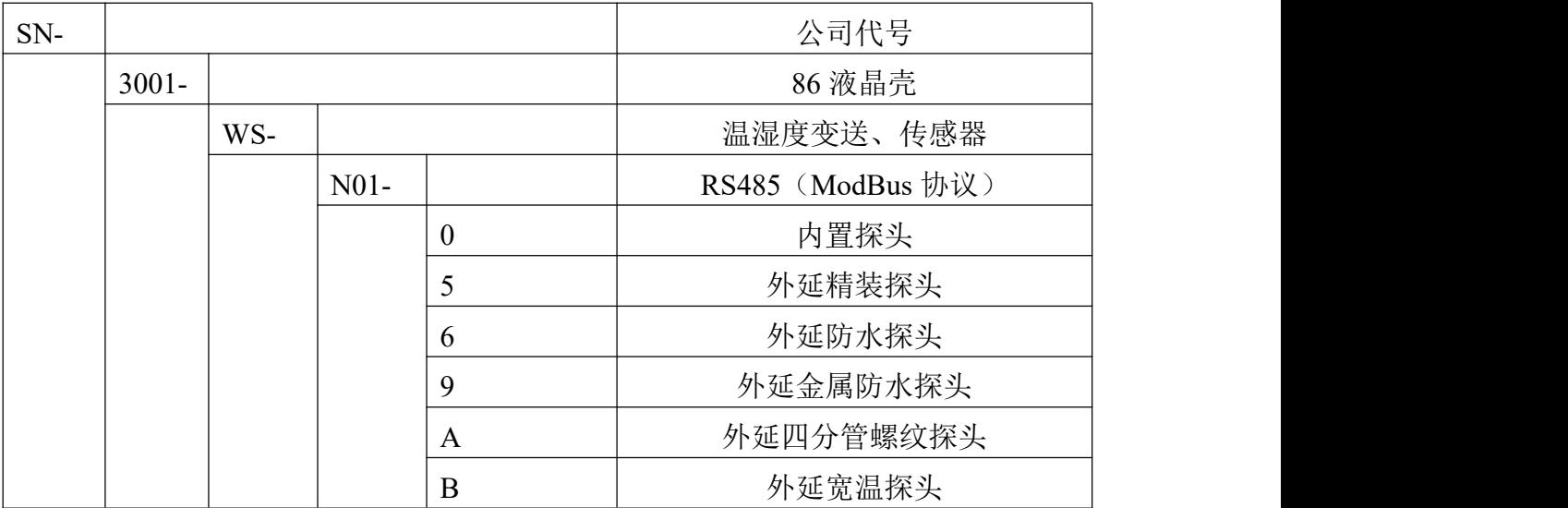

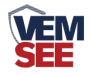

# <span id="page-5-0"></span>第 **2** 章 硬件连接

## <span id="page-5-1"></span>**2.1** 设备安装前检查

设备清单:

- 变送器设备 1 台
- 自攻螺丝(2个)、膨胀塞(2个)
- USB 转 485 (选配)

## <span id="page-5-2"></span>**2.2** 接口说明

宽电压电源输入 10~30V 均可。485信号线接线时注意 A\B 两条线不能接反, 总线上多台设备间地址不能冲突。

#### <span id="page-5-3"></span>**2.2.1** 传感器接线

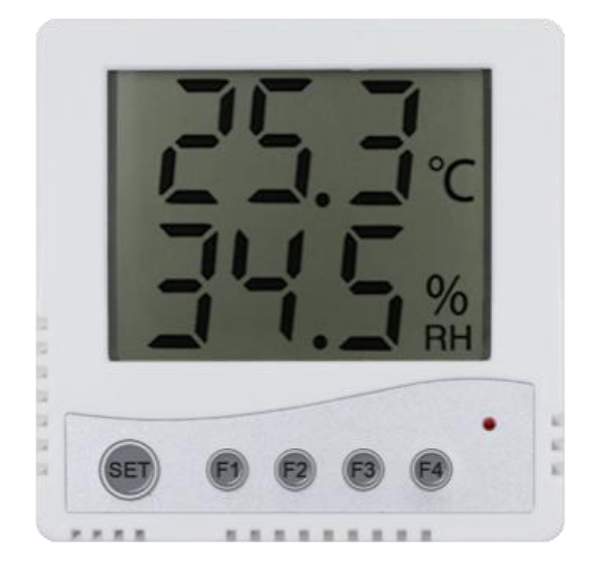

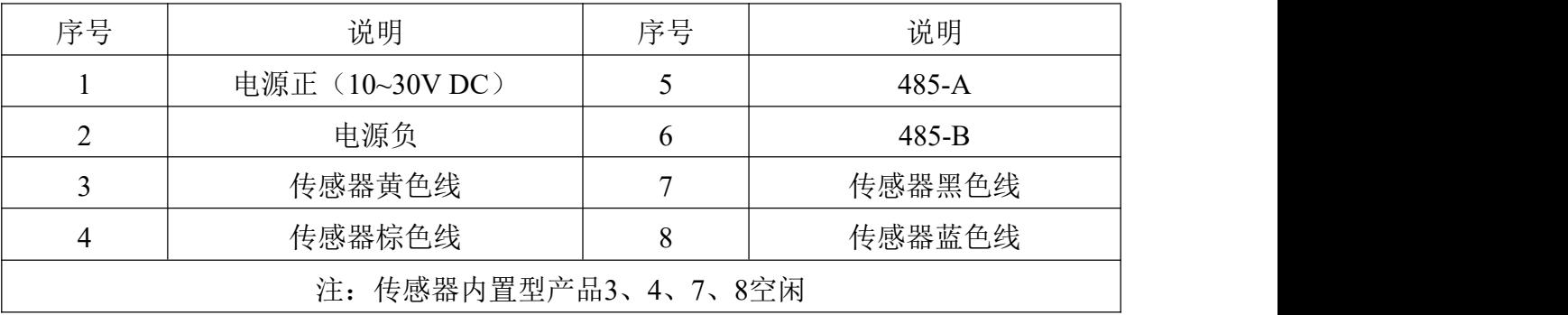

特别说明:

1)485 线场布线时有一定的规范要求。

2)设备接入 485 总线时,确保多台设备地址不会重复。

## <span id="page-5-4"></span>**2.3** 安装方式

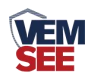

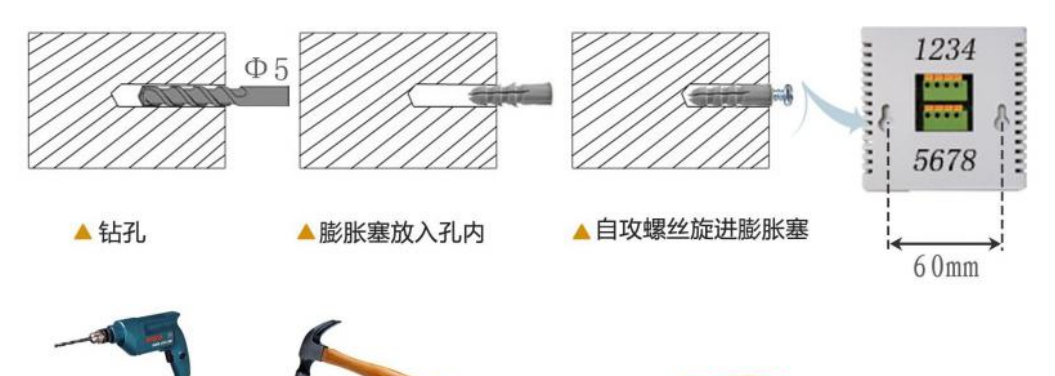

**P** 

<span id="page-6-0"></span>**2.4** 面板显示说明

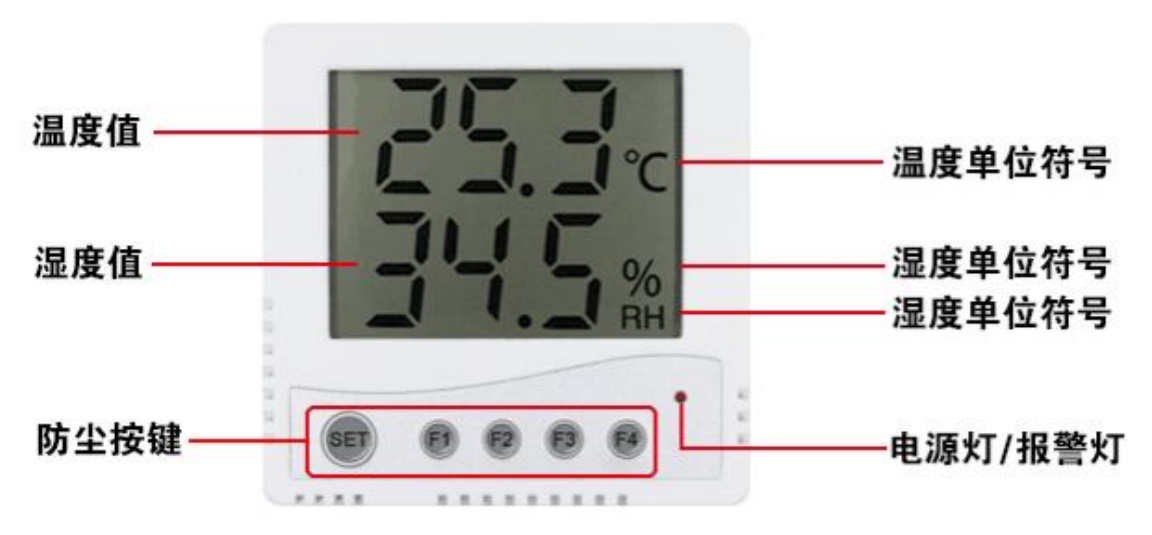

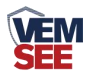

# <span id="page-7-0"></span>第 **3** 章 配置软件安装及使用

我司提供配套的"485 参数配置软件",可以方便的使用电脑读取传感器的 参数,同时灵活的修改传感器的设备 ID 和地址。

注意,使用软件自动获取时需要保证 485 总线上只有一个传感器。 设备的接线图如下:

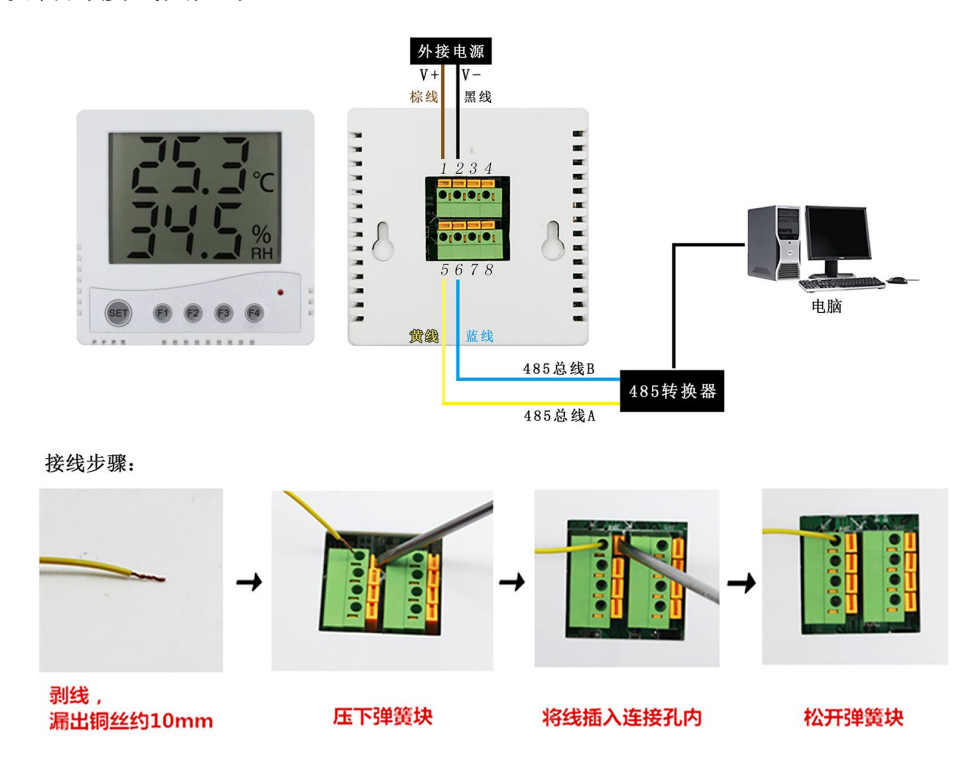

## <span id="page-7-1"></span>**3.1** 传感器接入电脑

将传感器通过 USB 转 485 正确的连接电脑并提供供电后, 可以在电脑中 看到正确的 COM 口(" 我的电脑— 属性—设备管理器—端口"里面查看 COM 端口)。

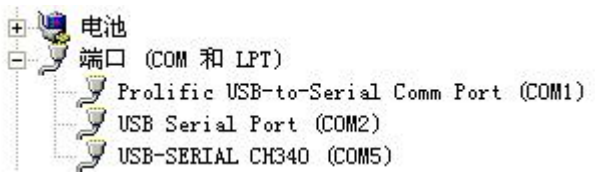

打开资料包,选择"调试软件"--- "485 参数配置软件",找到 <sup>435重数件</sup>打 开即可。

如果在设备管理器中没有发现 COM 口,则意味您没有安装 USB 转 485 驱动(资料包中有)或者没有正确安装驱动,请联系技术人员取得帮助。

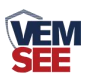

# <span id="page-8-0"></span>**3.2** 传感器监控软件的使用

①、配置界面如图所示,首先根据 3.1 章节的方法获取到串口号并选择正确的 串口。

②、点击软件的测试波特率,软件会测试出当前设备的波特率以及地址,默认波 特率为 4800bit/s,默认地址为 0x01。

③、根据使用需要修改地址以及波特率,同时可查询设备的当前功能状态。

④、如果测试不成功,请重新检查设备接线及 485 驱动安装情况。

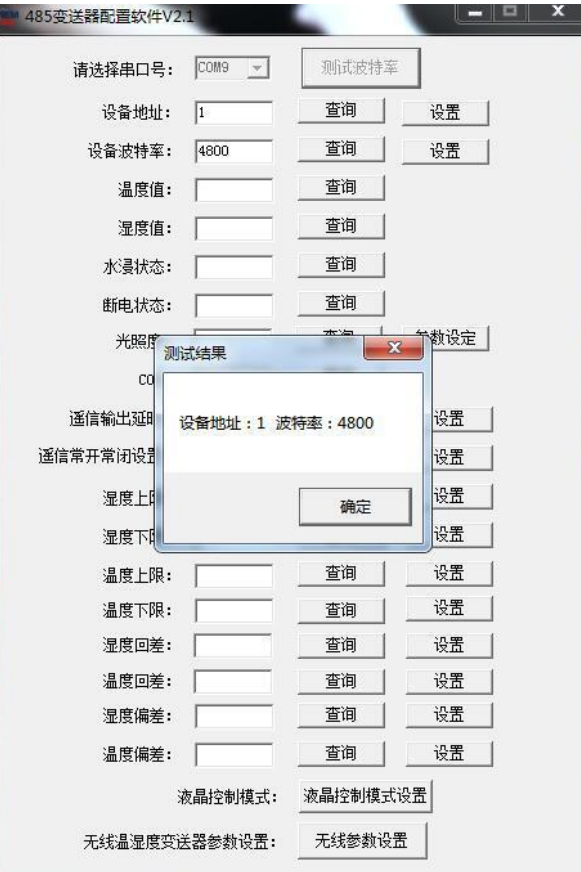

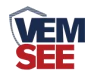

# <span id="page-9-0"></span>**4** 章 通信协议

#### <span id="page-9-1"></span>**4.1** 通讯基本参数

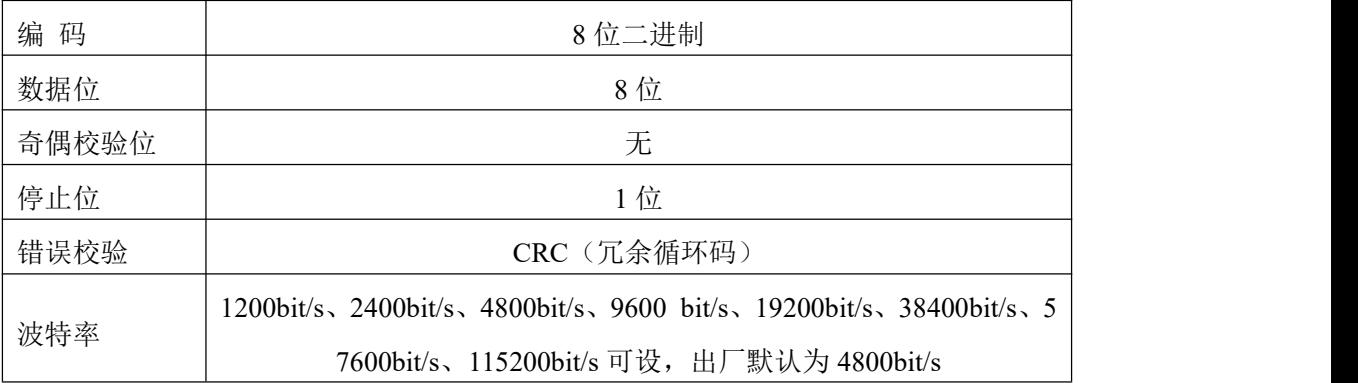

#### <span id="page-9-2"></span>**4.2** 数据帧格式定义

采用 ModBus-RTU 通讯规约, 格式如下:

初始结构 ≥4 字节的时间

地址码 = 1 字节

功能码 = 1 字节

数据区 = N 字节

错误校验 = 16 位 CRC 码

结束结构 ≥4 字节的时间

地址码:为变送器的地址,在通讯网络中是唯一的(出厂默认 0x01)。

功能码: 主机所发指令功能指示,本变送器只用到功能码 0x03 (读取寄存器数 据)。

数据区: 数据区是具体通讯数据, 注意 16bits 数据高字节在前!

CRC 码:二字节的校验码。

主机问询帧结构:

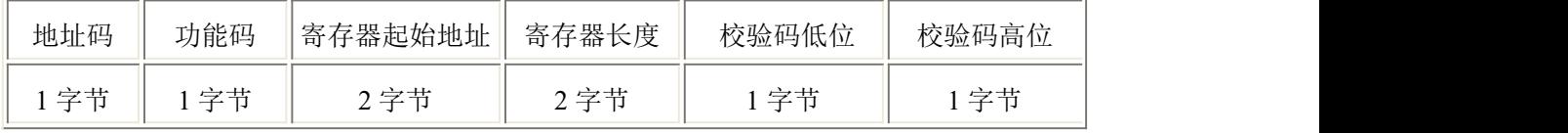

从机应答帧结构:

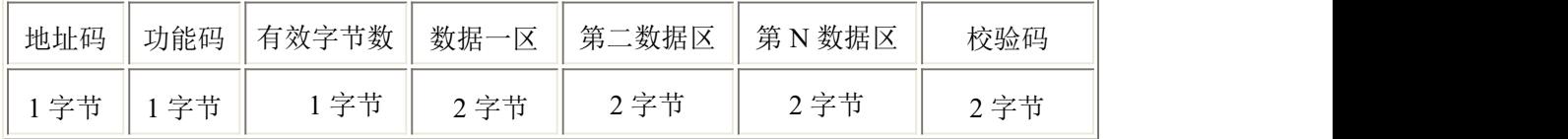

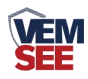

## <span id="page-10-0"></span>**4.3** 寄存器地址

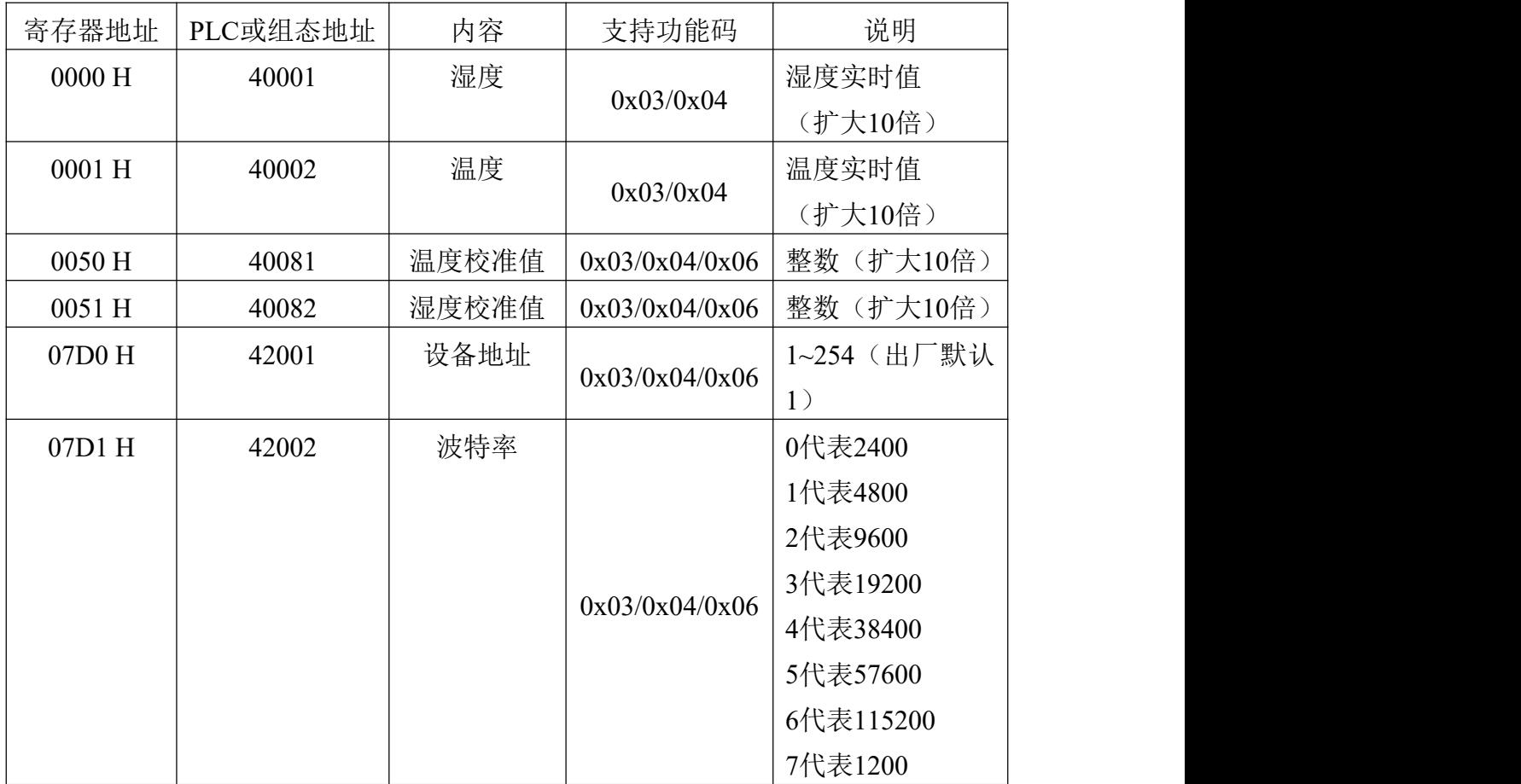

## <span id="page-10-1"></span>**4.4** 通讯协议示例以及解释

#### 举例: 读取设备地址 0x01 的温湿度值、修改地址

问询帧(16 进制):

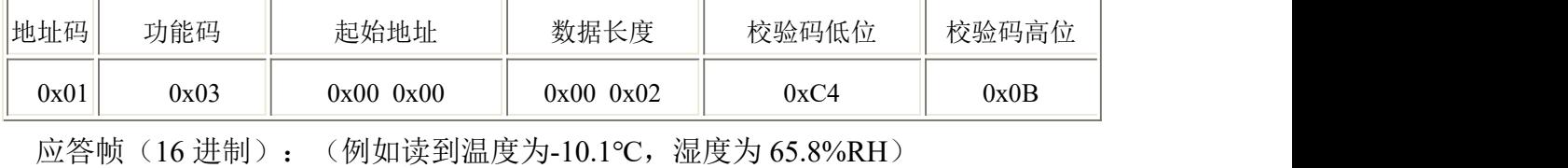

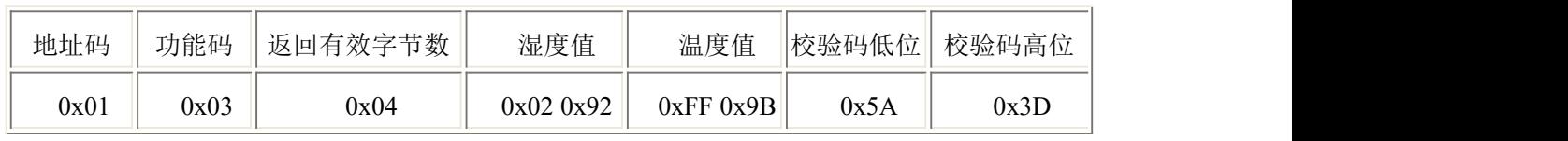

温度计算:

当温度低于 0 ℃ 时温度数据以补码的形式上传。

温度:FF9B H(十六进制)= -101 => 温度 = -10.1℃

湿度计算:

湿度:292 H (十六进制)= 658 => 湿度 = 65.8%RH

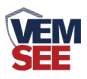

#### 举例: 设备地址 0x01 修改为 0x02

问询帧(16进制): (假设修改地址为 0x02 注意: 修改地址后需断电重启设备)

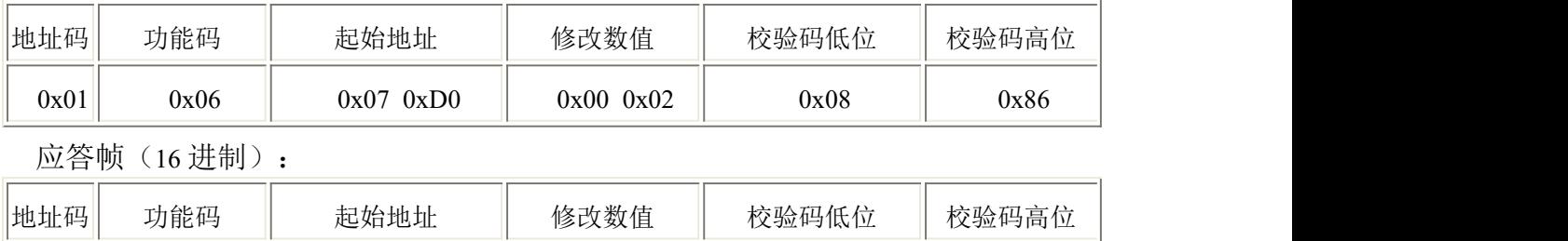

# <span id="page-11-0"></span>第 **5** 章 按键操作说明

 $0x01$   $0x06$   $0x07$   $0xD0$   $0x00$   $0x02$   $0x08$   $0x08$   $0x86$ 

## <span id="page-11-1"></span>**5.1** 按键设置

在温湿度显示主界面长按SET键,进入参数设置界面,短按F2键翻页,若想 修改当前界面的参数,短按F3键增加数值,短按F4键减少数值,设置完成后, 短按SET键保存,短按F1键返回主界面。具体参数界面如下:

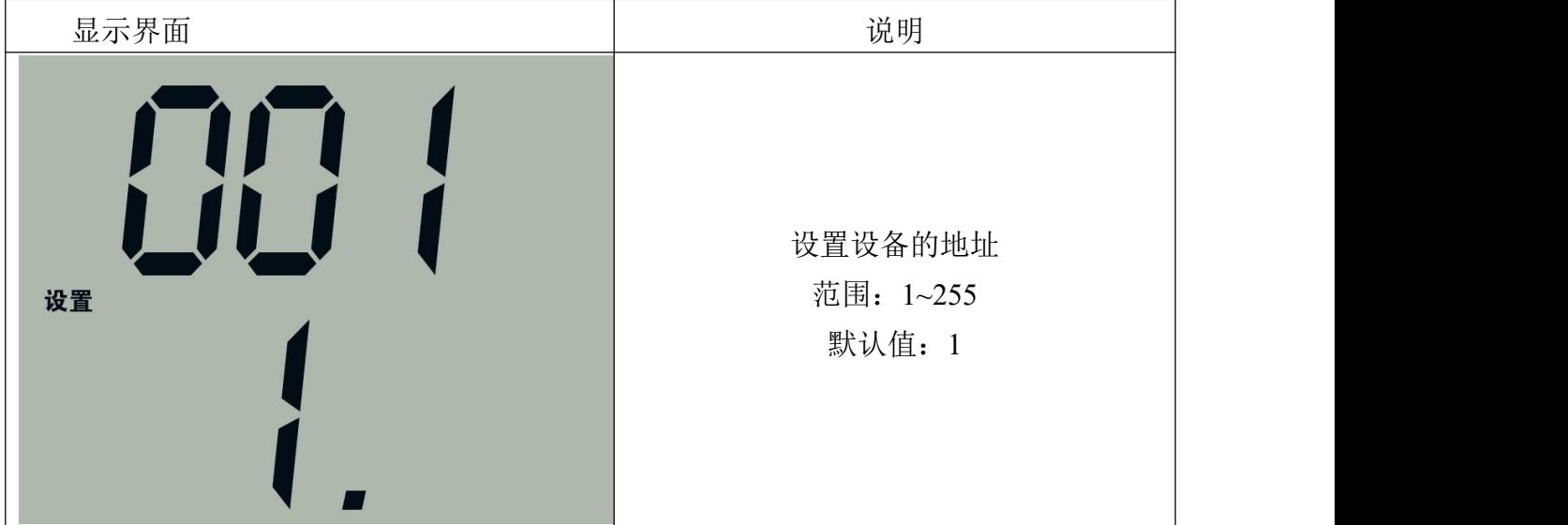

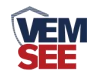

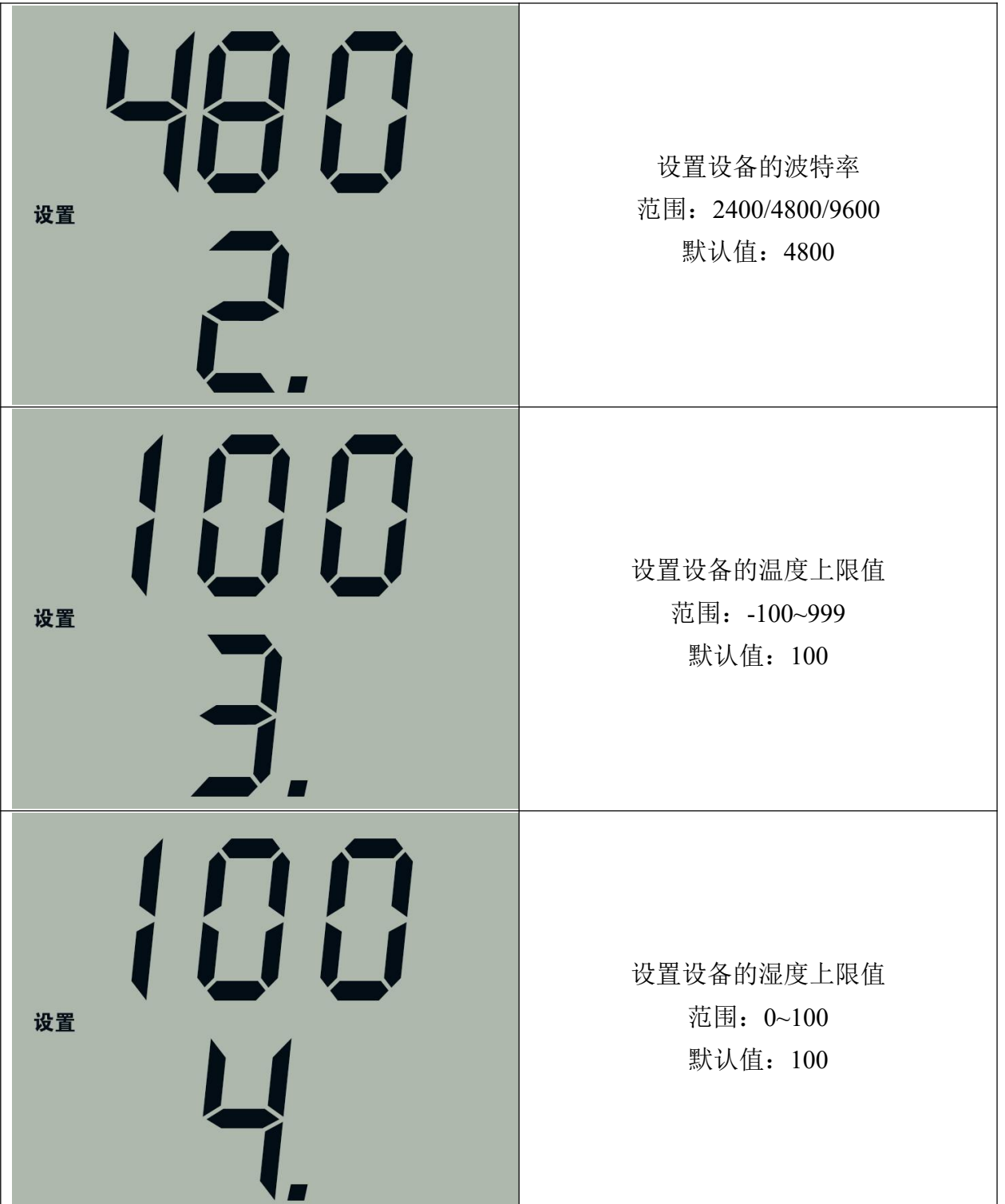

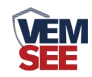

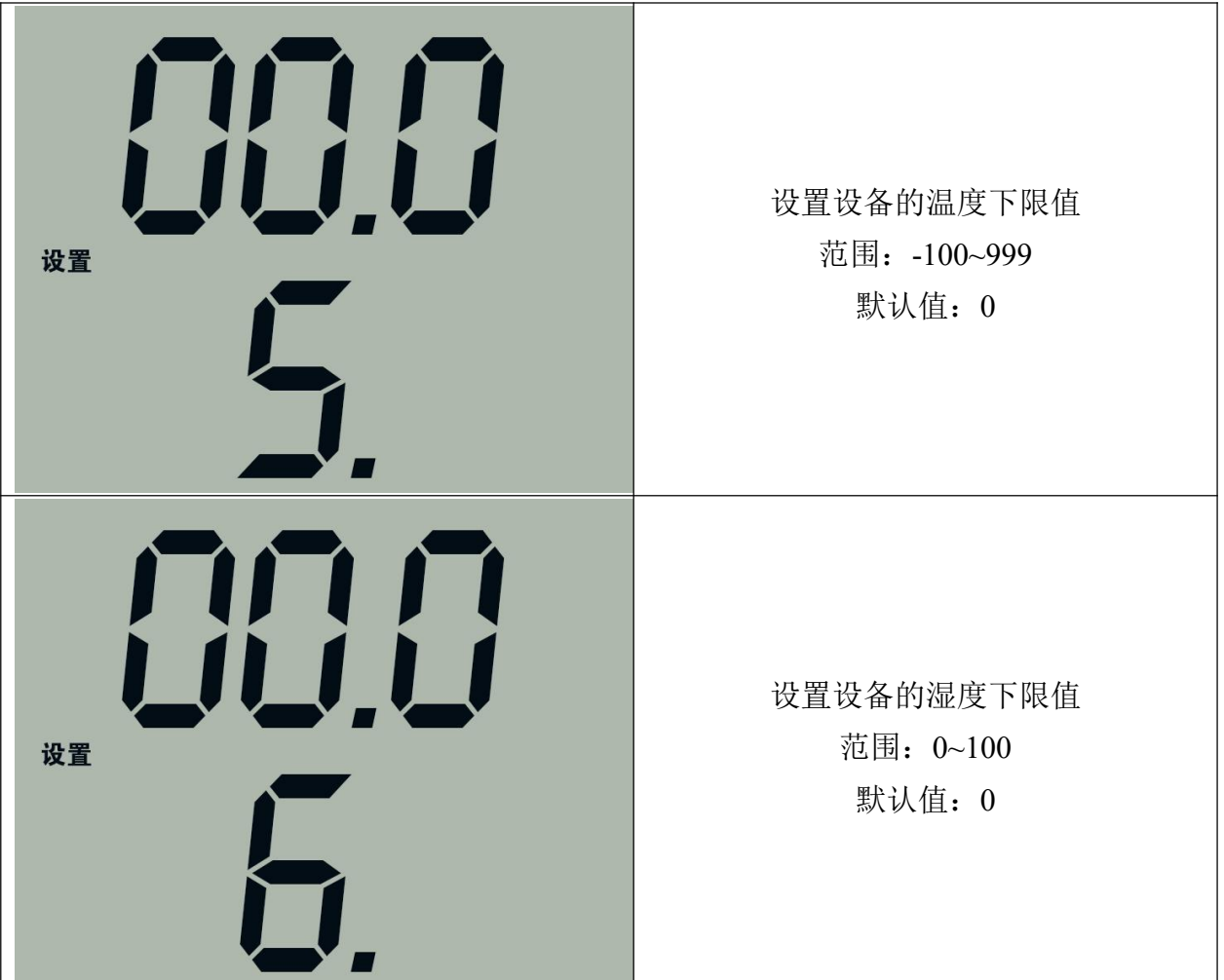

设备共有六种项目可设置:地址、波特率、温度上限、湿度上限、温度下限、 湿度下限。

按下 SET 键 2 秒钟, 可以进入设置状态, 按下 F2 可以变换设置项目, 短按 F2 按照"地址、波特率、温度上限、湿度上限、温度下限、湿度下限"的顺序 轮换显示。

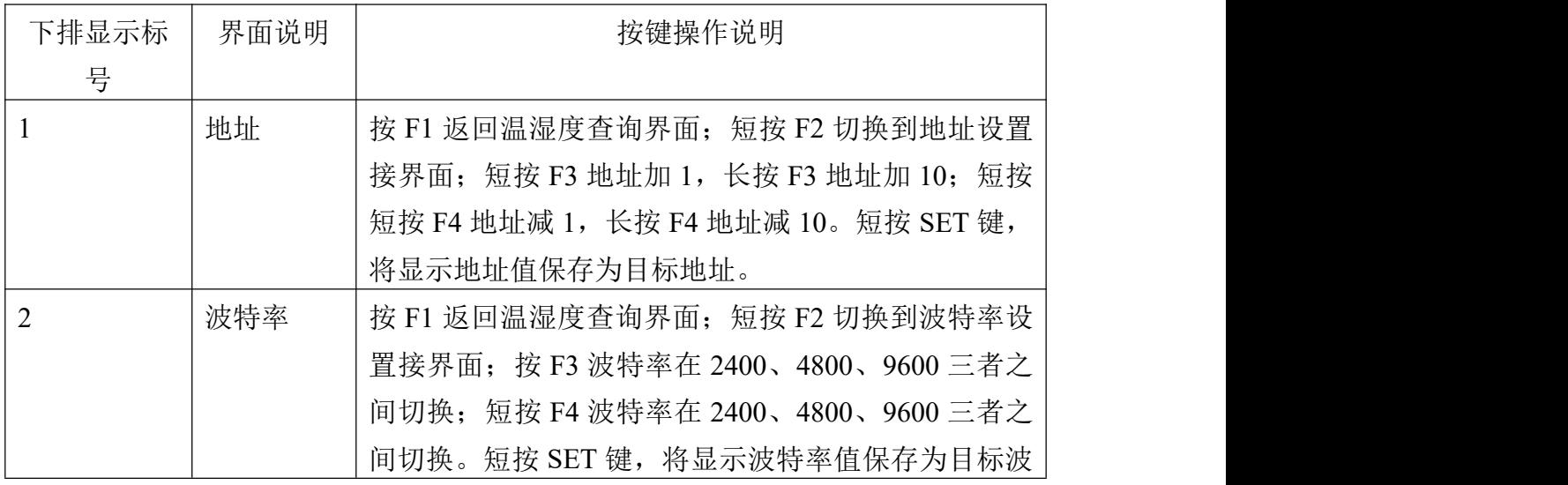

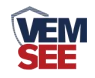

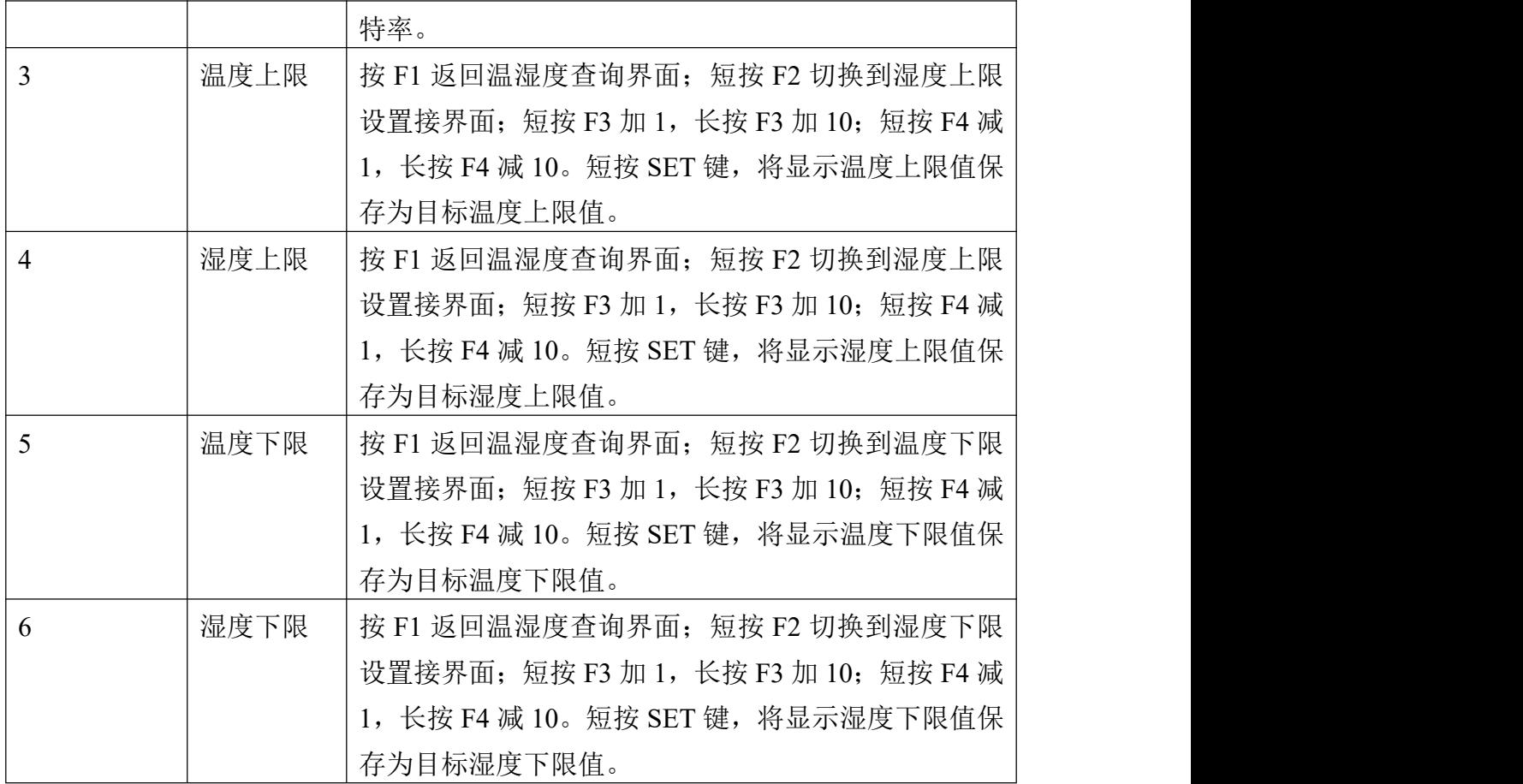

# <span id="page-14-0"></span>**5.2** 按键查询

在主界面状态下,短按 F1/F2/F3/F4 可查询当前的参数值,具体操作及显示 如下:

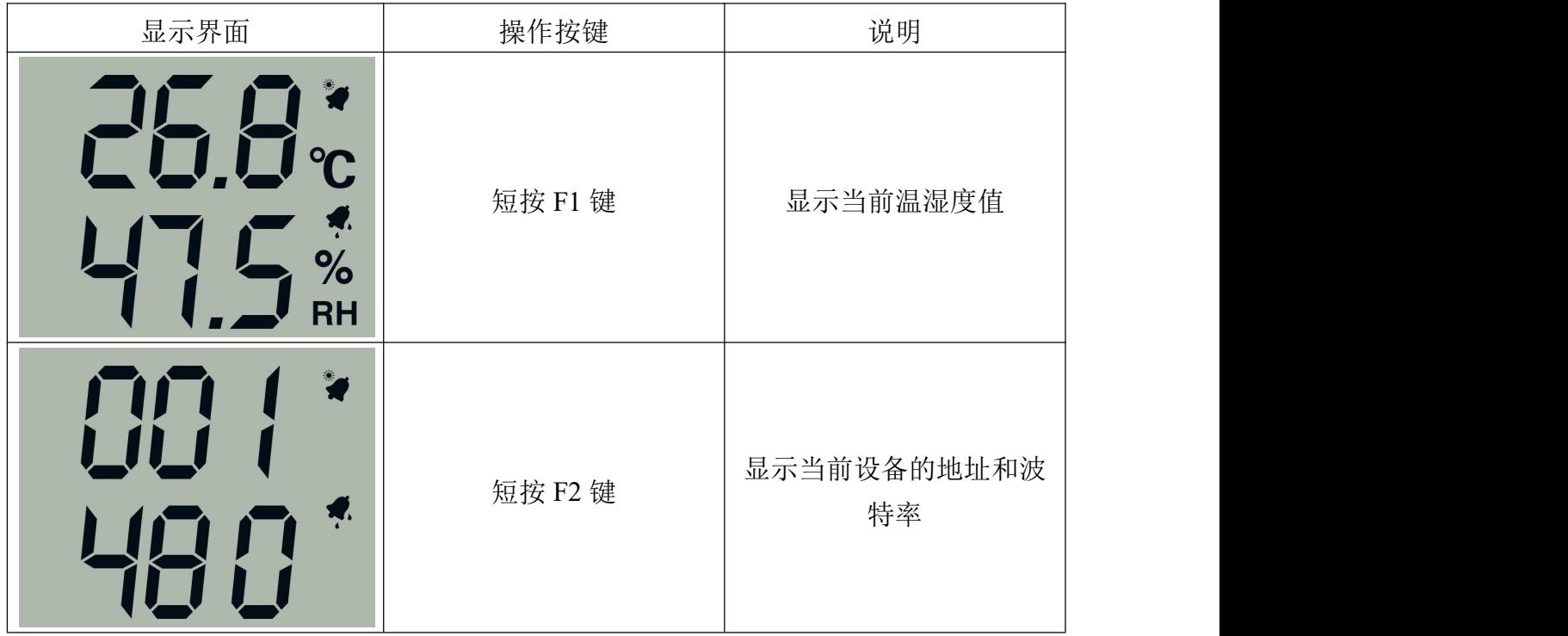

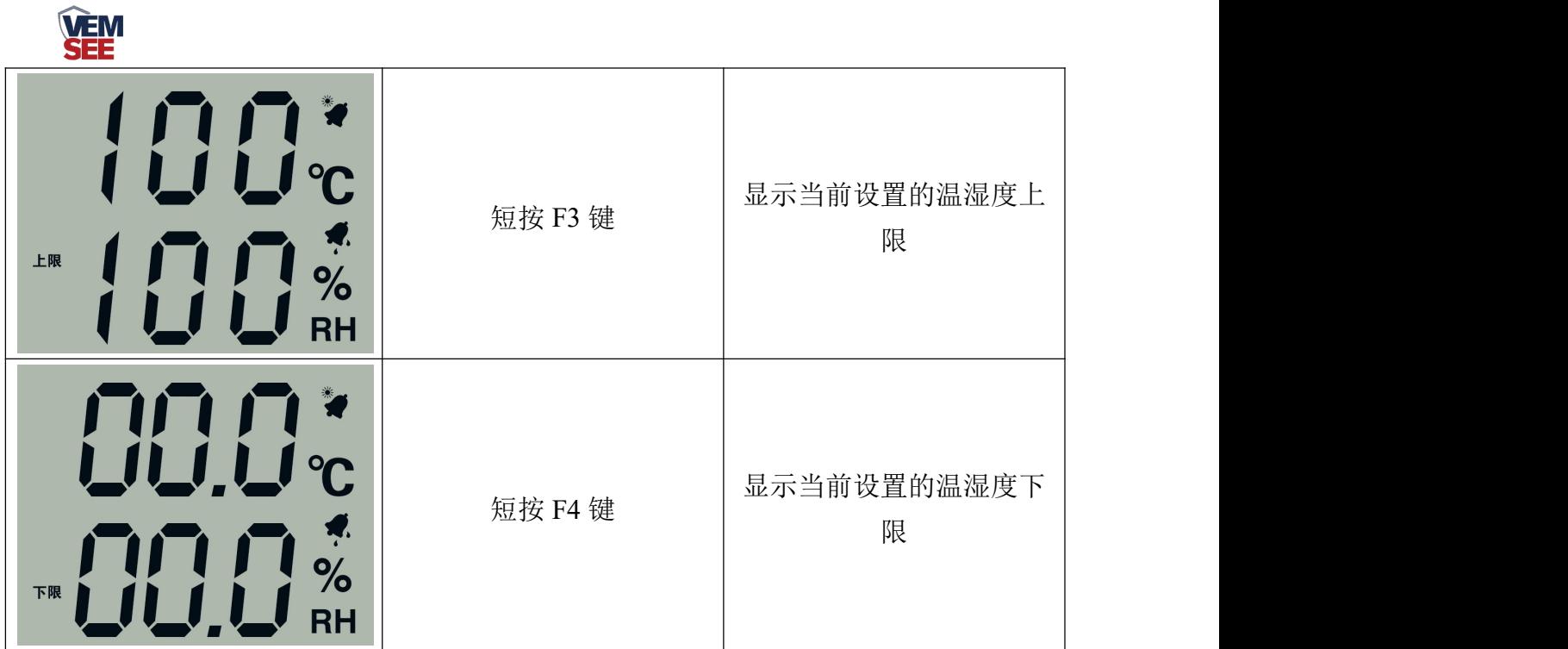

# <span id="page-15-0"></span>**5.3** 关闭**/**开启声音报警

在主界面状态下,长按 F3 键可关闭声音告警;长按 F4 键可开启声音报警。

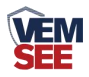

# <span id="page-16-0"></span>第 **6** 章 常见问题及解决方法

#### 无输出或输出错误

可能的原因:

①、电脑有 COM 口,选择的口不正确。

②、波特率错误。

③、485 总线有断开,或者 A、B 线接反。

④、设备数量过多或布线太长,应就近供电,加 485 增强器,同时增加 120Ω终 端电阻。

⑤、USB 转 485 驱动未安装或者损坏。

⑥、设备损坏。